#### **Instructions**

Please take a moment to complete the following questionnaire so we can enter your information accurately in our Vendor database.

Please complete all information. Here are some helpful hints:

- Vendor Name as your company or personal name as filed with the US Internal Revenue Service
- Complete the form to the right with your name and office information
- Doing Business As (DBA) is what name your company goes by if different from the IRS Records. Contracts cannot be awarded to a DBA but we can list it in addition to the Vendor Name.
- Address. Please enter your Mailing address in the space provided and attach a separate page if you have other addresses for other types of correspondence.
- IRS Form W-9 may be required.
- **DUNS number is required**. All vendors doing business with the US Federal government are required to have a DUNS number. If you do not have a DUNS Number please see the included Step-by-Step Process or call: (866) 705-5711.

Please note: Depending on the size and complexity of the Procurement Project, you may be required to provide additional information.

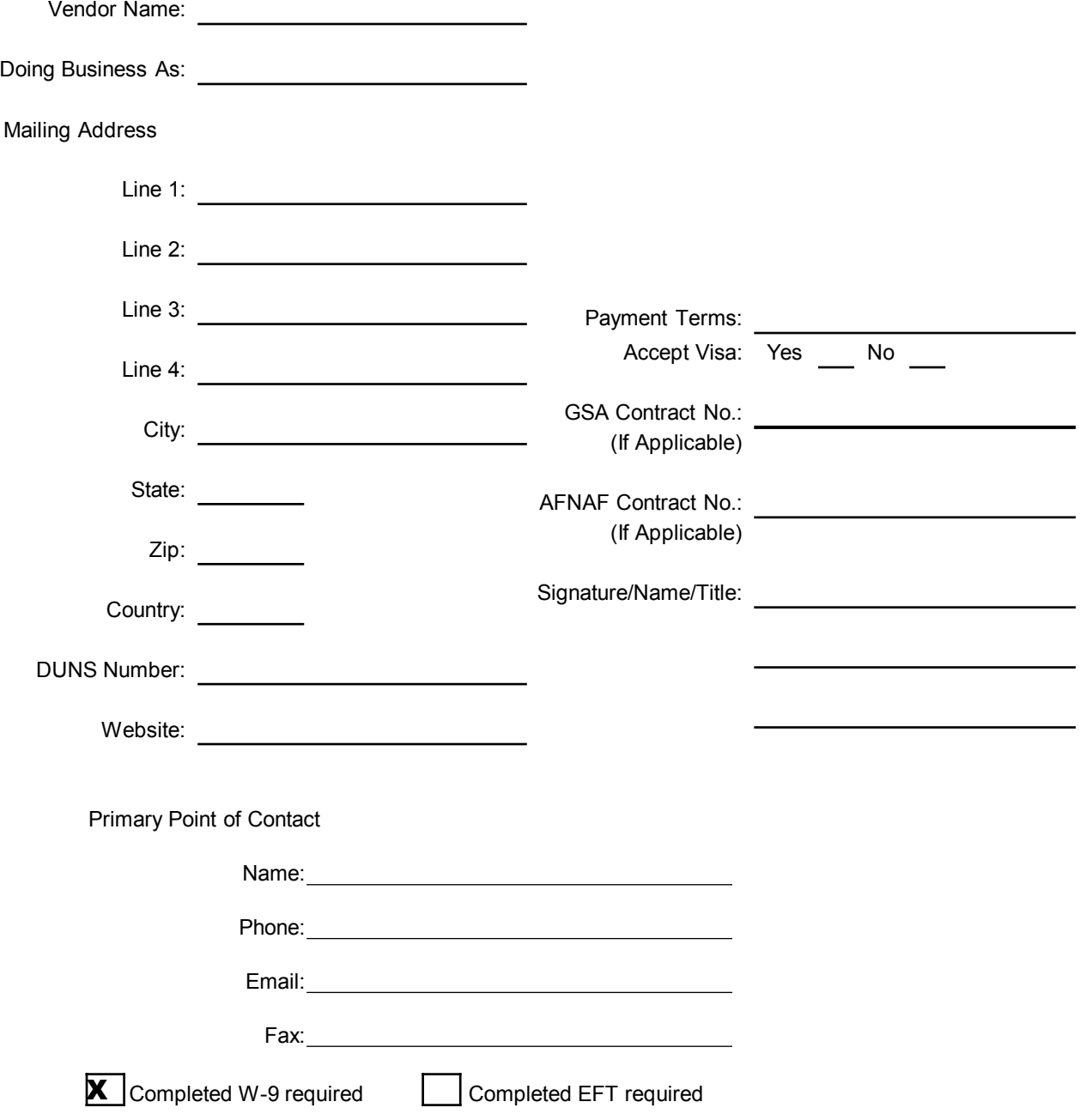

# **Step-by-Step Process to register with iUpdate**

https://iupdate.dnb.com/iUpdate/companylookup.htm

You must successfully complete 4 easy steps to access iUpdate. You can follow the status bar at the top of the page to manage your progress.

### **Company Look-up**

Having trouble finding your company? Follow the below tips:

- 1. Remove symbols from your search criteria. Example if your company name is D & K GLOBAL ENTERPRISES remove the "&" sign from your search
- 2. Avoid any type of punctuation marks
- 3. Only enter the first word or two of the business name. Sometime less search criteria is better
- 4. Avoid abbreviations if not specifically part of the legal company name
- 5. If the company name carries the proper name of an individual, only enter Last Name of the individual in the "Business Name" section
- 6. Exclude corporate status designations in the "Business Name" section. (i.e. Inc, Corp, LLC, Co. etc)
- 7. If you locate your Business but the address is from a previous location, select that record as you can alter the address and other information once you are registered.

# **Step 1 - Personal Information**

This information is required at this step to validate your **PERSONAL** identity. **Do not enter** your **company address** as your registration will fail.

- 1. Legal First Name and Legal Last Name:
	- − Ensure you enter **your** Legal First Name and Legal Last Name. Examples What is your name on your Driver's License, Mortgage, Mailing Address, etc..
	- − Avoid the use of nicknames, initials, and suffixes such as JR, SR, II, etc.
- 2. Enter **your** current physical **home** address.
- 3. Home Telephone:
	- − What telephone number do you most commonly use as your **Home Telephone Number?** (i.e. your cell phone is used as your Home telephone number)

### **Step 2 – Company Info.**

1. Complete the company information sections. This will provide us the data necessary to build your D-U-N-S Number.

### **Step 3 – Review Details**

1. Review your company details. If correct proceed to Step 4.

# **Step 4 – Request Confirmation**

1. Click the "Submit" button to complete your request.

# **Thank you for using iUpdate**

**The easy way to manage D&B's information on your Company**